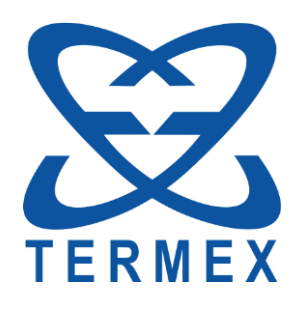

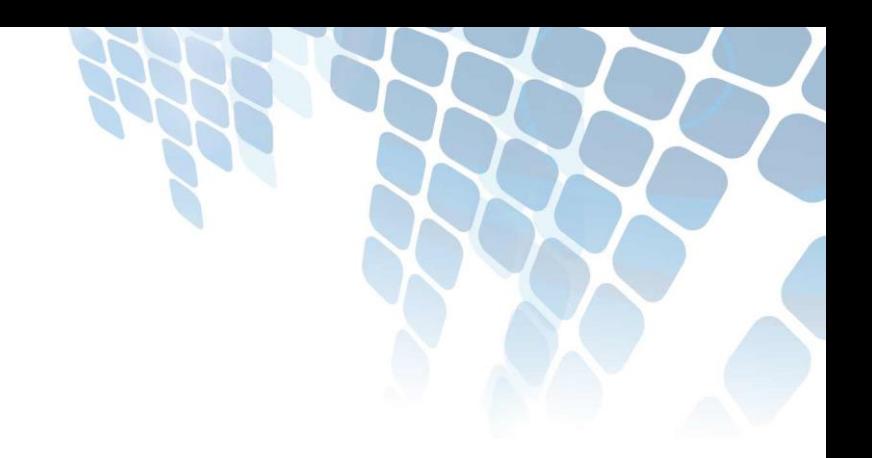

# *БЛОКИ РЕГУЛИРОВАНИЯ СЕРИИ МАСТЕР*

*Руководство по использованию программы MasterGraph*

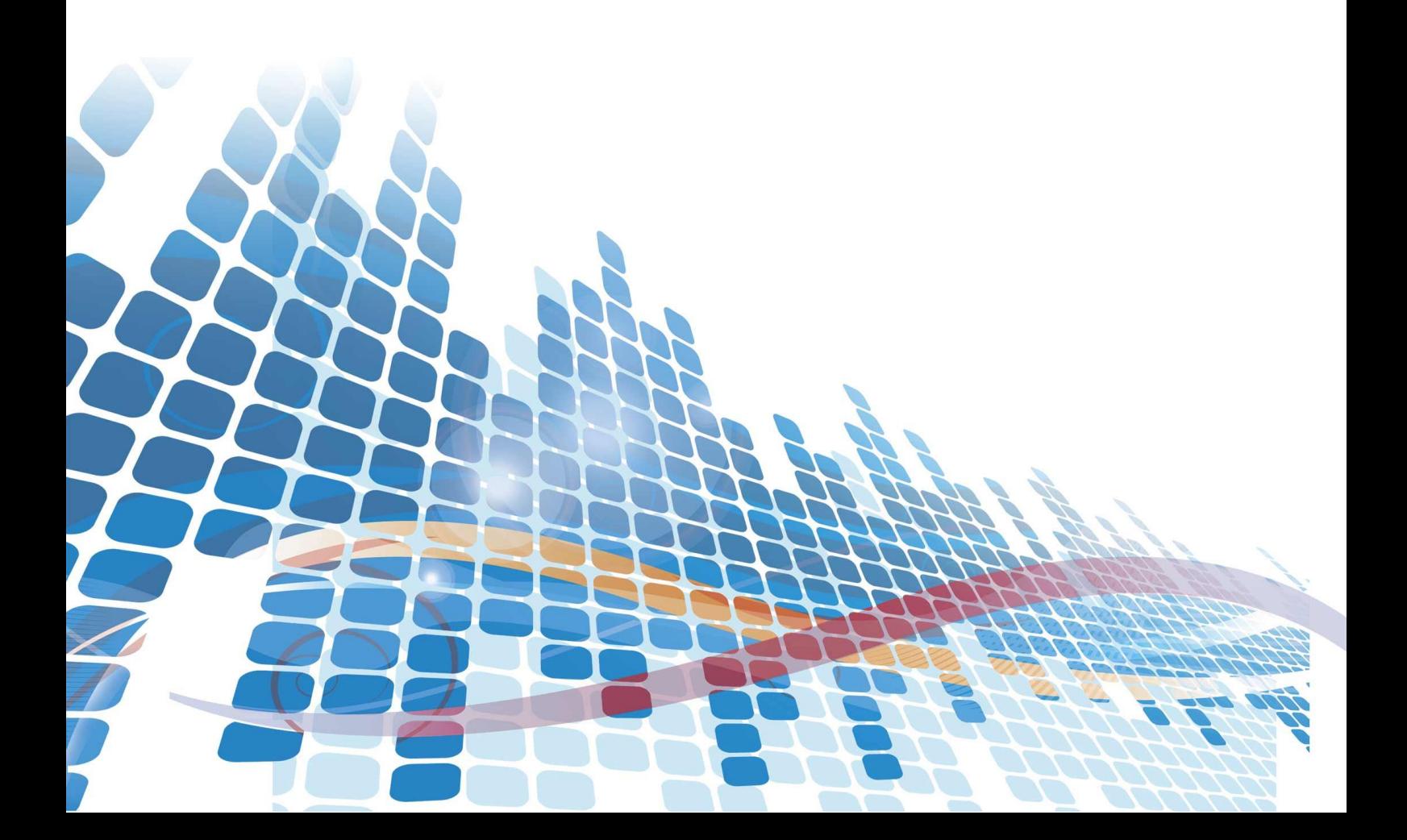

# СОДЕРЖАНИЕ

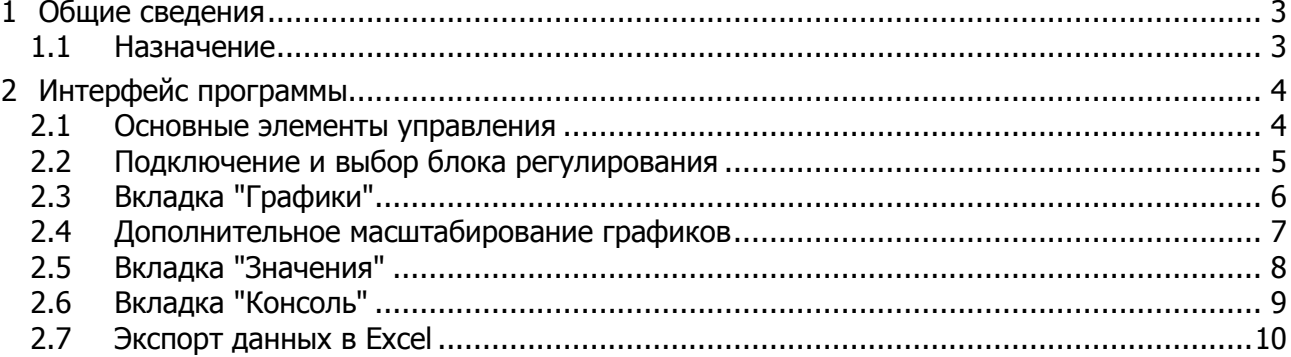

Настоящее описание распространяется на программу MasterGraph и содержит сведения, необходимые для ее использования.

<span id="page-2-0"></span>Программа распространяется бесплатно.

# **1 ОБЩИЕ СВЕДЕНИЯ**

### **1.1 Назначение**

<span id="page-2-1"></span>1.1.1 Программа с графическим интерфейсом MasterGraph предназначена для управления блоками регулирования серии МАСТЕР.

1.1.2 Программа позволяет:

- получать от блока регулирования значения температуры теплоносителя и представлять их в текстовом и графическом виде;
- получать и задавать уставку;
- отображать состояние защит;
- вручную посылать блоку регулирования команды, соответствующие документу "Термостаты МАСТЕР. Протокол обмена".

1.1.3 Программа совместима с операционной системой MS Windows XP и старше.

# <span id="page-3-0"></span>**2 ИНТЕРФЕЙС ПРОГРАММЫ**

## **2.1 Основные элементы управления**

<span id="page-3-1"></span>2.1.1 На рисунке [1](#page-3-2) показано главное окно программы. Сверху расположена панель со следующими кнопками:

1 - открыть графики;

- 2 сохранить графики;
- 3 напечатать графики;
- 4 копировать графики в буфер обмена;
- 5 открыть окно с настройками программы;
- 6 выпадающий список подключенных блоков регулирования.

Ниже расположены поле 8, в котором отображается текущая температура теплоносителя, и поле 9, в котором отображается или задается значение уставки.

В поле 12 отображается состояние защит.

В строке статуса 13 выводится серийный номер блока регулирования, с которым ведется работа.

Вкладки 7 позволяют переключаться между графическим и текстовым представлением температуры, а также непосредственным вводом команд.

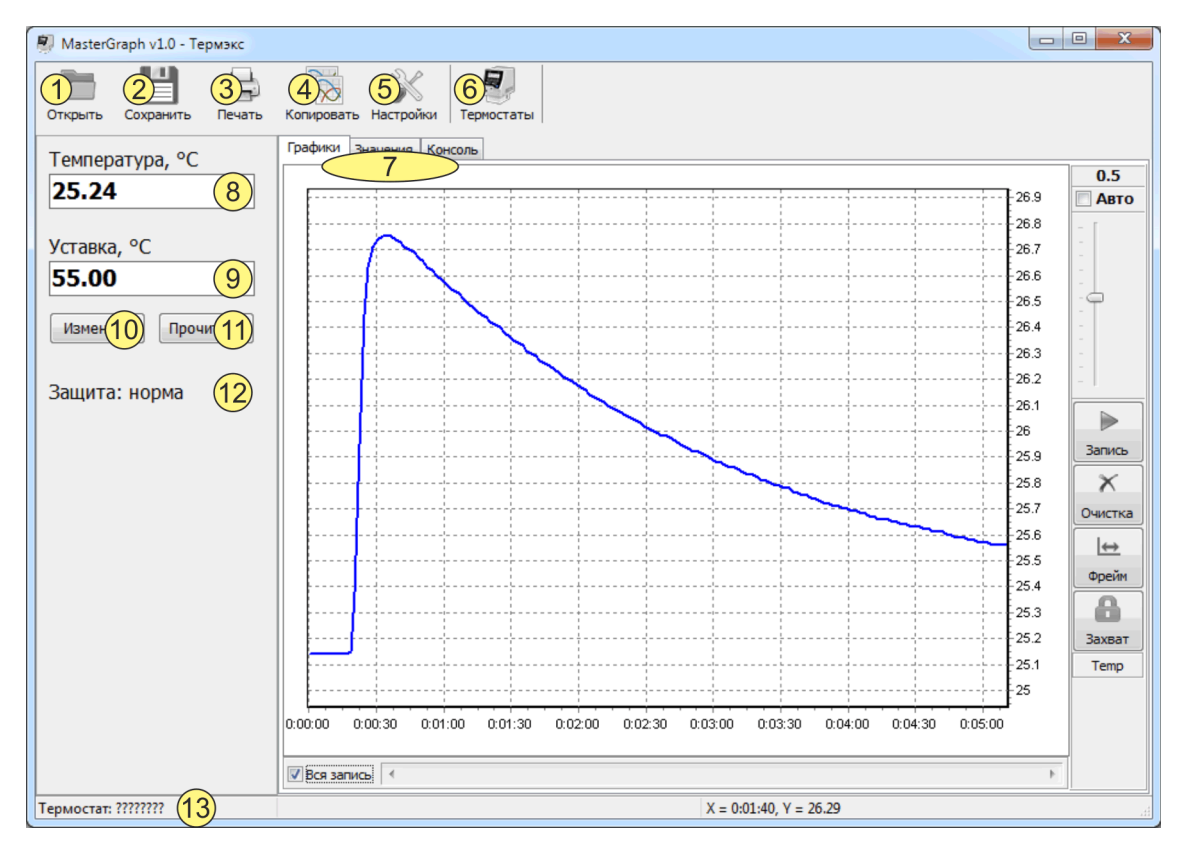

<span id="page-3-2"></span>Рисунок 1 — Главное окно программы

#### $2.2$ Подключение и выбор блока регулирования

<span id="page-4-0"></span>К компьютеру может быть подключено несколько блоков регулирования, но программа может работать только с одним из них. Чтобы выбрать блок регулирования в качестве текущего, выполнить (см. рисунок 1):

- включить блок регулирования и подключить его к USB порту компьютера одним из следующих способов:
	- напрямую, подключив блок регулирования к USB порту с помощью стандартного кабеля;
	- через адаптер USB-RS485, если блок регулирования оборудован интерфейсом RS-485;  $\mathbf{r}$
	- через адаптер USB-COM, если блок регулирования оборудован интерфейсом RS-232;
- если блок регулирования впервые подключается к компьютеру, то ОС Windows установит необходимые драйвера. Дождаться окончания установки драйверов;
- ЗАПУСТИТЬ ПРОГРАММУ MasterGraph,
- нажать на кнопку 6 и в выпадающем списке выбрать блок регулирования по его серийному номеру. Если блок регулирования подключен через адаптер, то в списке будет отображаться серийный номер адаптера.

Если к компьютеру подключен только один блок регулирования, то программа автоматически подключится к нему. Серийный номер подключенного блока регулирования отображается в позиции 13.

- Подключение блока регулирования к компьютеру под управлением операционной системы Windows 10 может быть нестабильным (программа то "видит" блок, то нет). Для исправления этого, необходимо подключить блок регулирования к компьютеру на 30 секунд, а затем отключить его от компьютера и через 10 секунд подключить снова. При необходимости процедуру повторить.
- Иалее предполагается, что блок регулирования включен и подключен к компьютеру.

# <span id="page-5-0"></span>**2.3 Вкладка "Графики"**

2.3.1 Программа отображает на графике значения температуры теплоносителя.

2.3.2 Элементы управления графиками расположены на вкладке "Графики" и показаны на рисунке [2.](#page-5-1)

2.3.3 Получаемые от блока регулирования данные дополнительно отображаются в текстовом виде на вкладке "Значения".

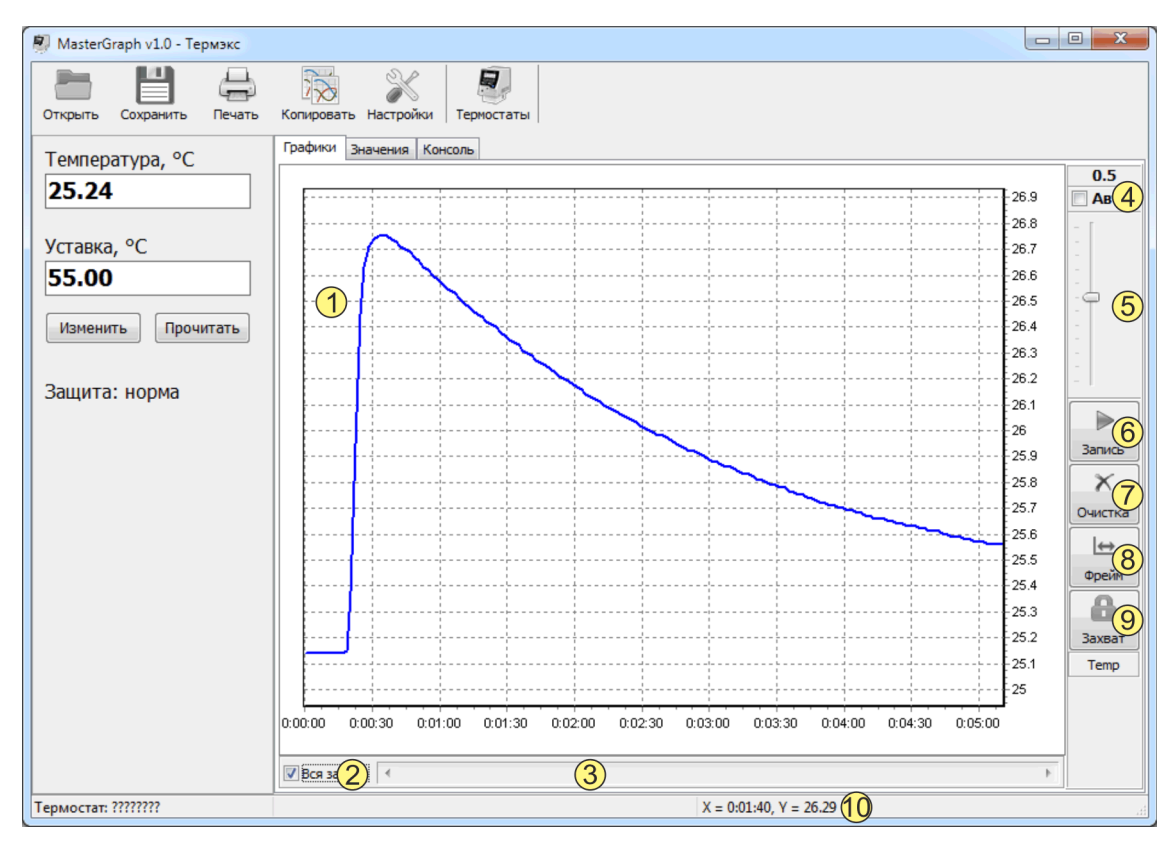

Рисунок 2 — Графики

- <span id="page-5-1"></span>1 - область графика;
- 2 автомасштаб по оси X;
- 3 полоса горизонтальной прокрутки;
- 4 автомасштаб по оси Y;
- 5 выбор масштаба по оси Y;
- 6 кнопка включить/выключить запись графика;
- 7 кнопка очистки графика;
- 8 кнопка выбора фрейма времени (масштаб по оси Х);
- 9 кнопка выбора и захвата графика (захваченный график всегда виден на экране);
- 10 поле с координатами клика по графику.

## <span id="page-6-0"></span>**2.4 Дополнительное масштабирование графиков**

2.4.1 Программа позволяет масштабировать графики с помощью мыши.

- 2.4.2 Для масштабирования графиков мышью выполнить:
- выключить запись данных, если она осуществляется, нажав кнопку 6 рисунок [2;](#page-5-1)
- нажать и удерживать левую кнопку мыши;
- для увеличения области графика, выделить прямоугольную область на графике, протягивая мышь вправо-вниз, как показано на рисунке [3](#page-6-1)а;
- для возращения к исходному масштабу, выделить произвольную прямоугольную область на графике, протягивая мышь влево-вверх, как показано на рисунке [3](#page-6-1)6.

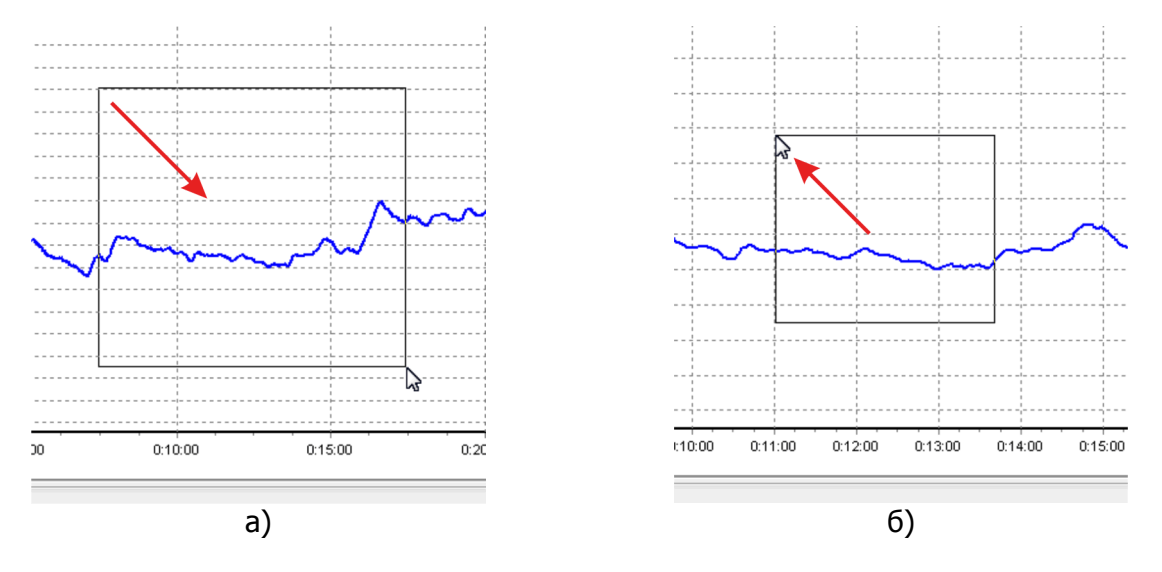

<span id="page-6-1"></span>Рисунок 3 — Масштабирование графиков мышью

### **2.5 Вкладка "Значения"**

<span id="page-7-0"></span>2.5.1 На вкладке "Значения" в текстовом виде дублируются данные, добавляемые на график. Формат текстовых данных показан на рисунке [4.](#page-7-1)

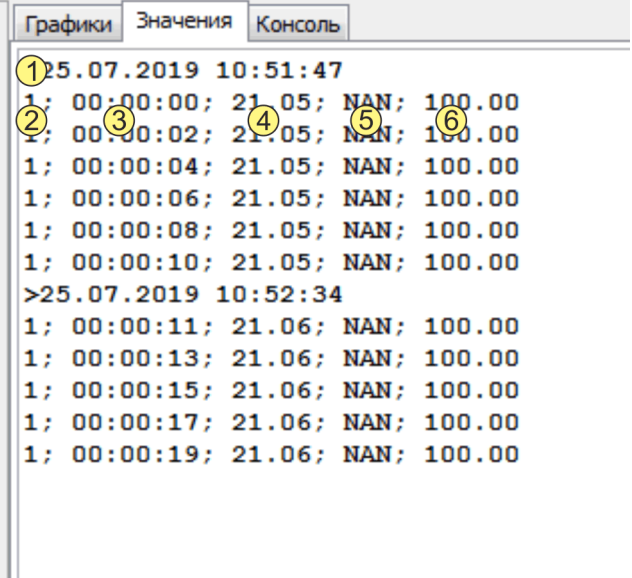

Рисунок 4 — Формат текстовых данных

- <span id="page-7-1"></span>1 - время начала записи. Добавляется каждый раз, при нажатии кнопки 6 "Запись" рисунок [2;](#page-5-1)
- 2 количество дней, прошедших с начала записи;
- 3 время, прошедшее с начала первого включения записи. Изменяется в диапазоне от 00:00:00 до 23:59:59. После чего происходит увеличение на единицу значения в поле 2;
- 4 значение температуры внутреннего датчика, °С;
- 5 значение температуры внешнего датчика, если он включен, °С;
- 6 значение мощности нагрева, %.

# **2.6 Вкладка "Консоль"**

<span id="page-8-0"></span>2.6.1 Вкладка "Консоль", показанная на рисунке [5](#page-8-1), предназначена для ввода команд, отправки их блоку регулирования и получения ответа.

2.6.2 Отправка введенной команды осуществляется по нажатию клавиши "Enter".

2.6.3 Набор доступных команд описан в документе «Термостаты МАСТЕР. Протокол обмена».

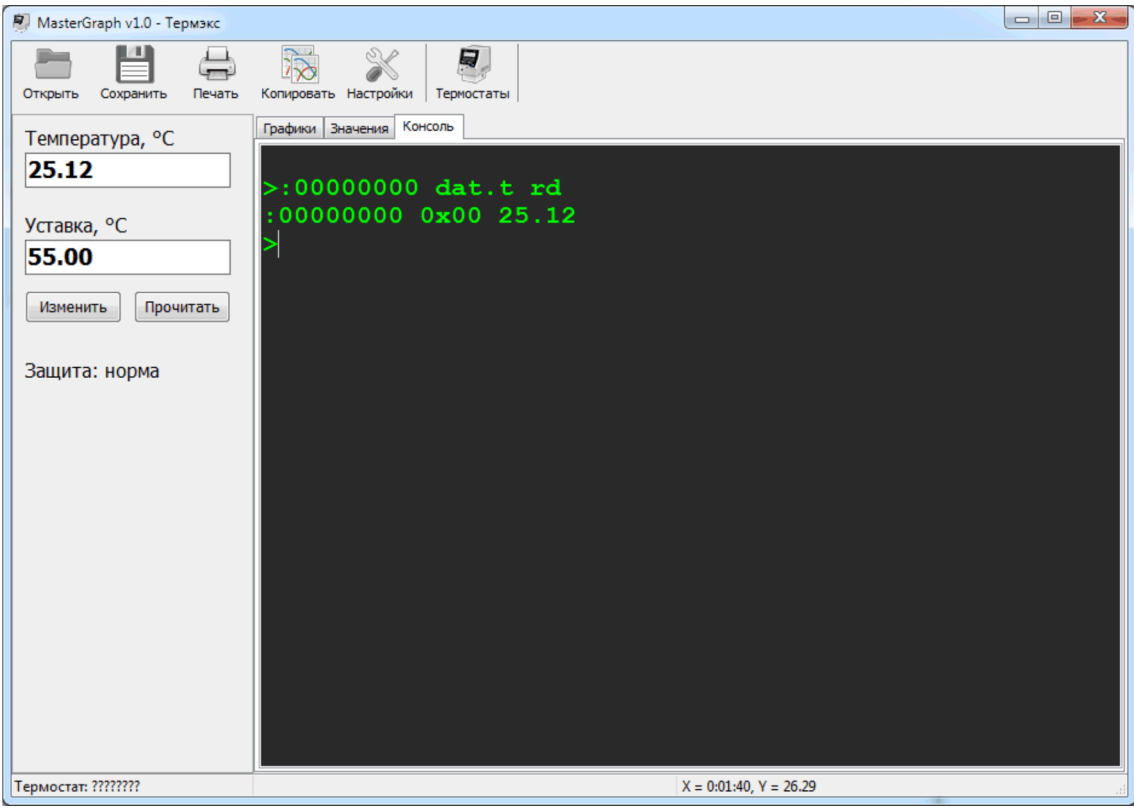

<span id="page-8-1"></span>Рисунок 5 — Консоль

# **2.7 Экспорт данных в Excel**

<span id="page-9-0"></span>2.7.1 Программа сохраняет результаты измерения в формате csv. Этот формат программа Excel открывает без каких либо преобразований.

2.7.2 Чтобы открыть результаты в Excel выполнить:

- сохранить данные на диске компьютера, нажав кнопку 2 рисунок [1;](#page-3-2)
- запустить Excel и открыть сохраненный файл;
- сохранить его как файл  $*$ .  $x1s$ .

2.7.3 Содержание файла csv идентично содержанию вкладки "Значения".